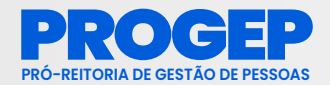

# MANUAL DE ORIENTAÇÕES PARA REGISTRO **DE**  FREQUÊNCIA **NO**  SIGRH

UEMA - SIGRH - Sistema Integrado de Gestão de Recursos Humanos

**ACESSO RÁPIDO** Solicitar<br>Afastamento

図

Servidores da Unida...

ade.

er Tópico

 $_{bin}$ 

×

 $\overline{u}$ 

s,

**Eletrônico** 

Chefia de Unidade Q Consultas 3 Serviços a Solicitações

Não há notícias cadastradas.

1º EDIÇÃO

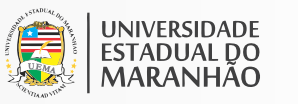

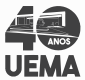

Þ

Men

Trocar

Editor p

DADD<sub>s</sub> .<br>Mat. Siape: Categoria:  $Cargo<sub>l</sub>$ 

# **MANUAL DE ORIENTAÇÕES PARA REGISTRO DE FREQUÊNCIA NO SIGRH**

**REITOR** Prof. Dr. Gustavo Pereira da Costa

**VICE-REITOR** Prof. Dr. Walter Canales Sant'Ana

**PRÓ-REITOR DE GESTÃO DE PESSOAS – PROGEP** Dr. José Rômulo Travassos da Silva

**PRÓ-REITOR ADJUNTO DE GESTÃO DE PESSOAS – PROGEP** Prof. Me. Célio de Oliveira Gama

**COORDENADORA DE ADMINISTRAÇÃO DE PESSOAL**  Núbia Raquel Bezerra

**CHEFE DA DIVISÃO DE CADASTRO E LOTAÇÃO** Luana Diniz

### **COLABORADORES:**

Alissoney dos Reis Diniz Isabella Silva Duarte Cutrim Joaquim José Araújo Silva Jaquileude Araújo Martins

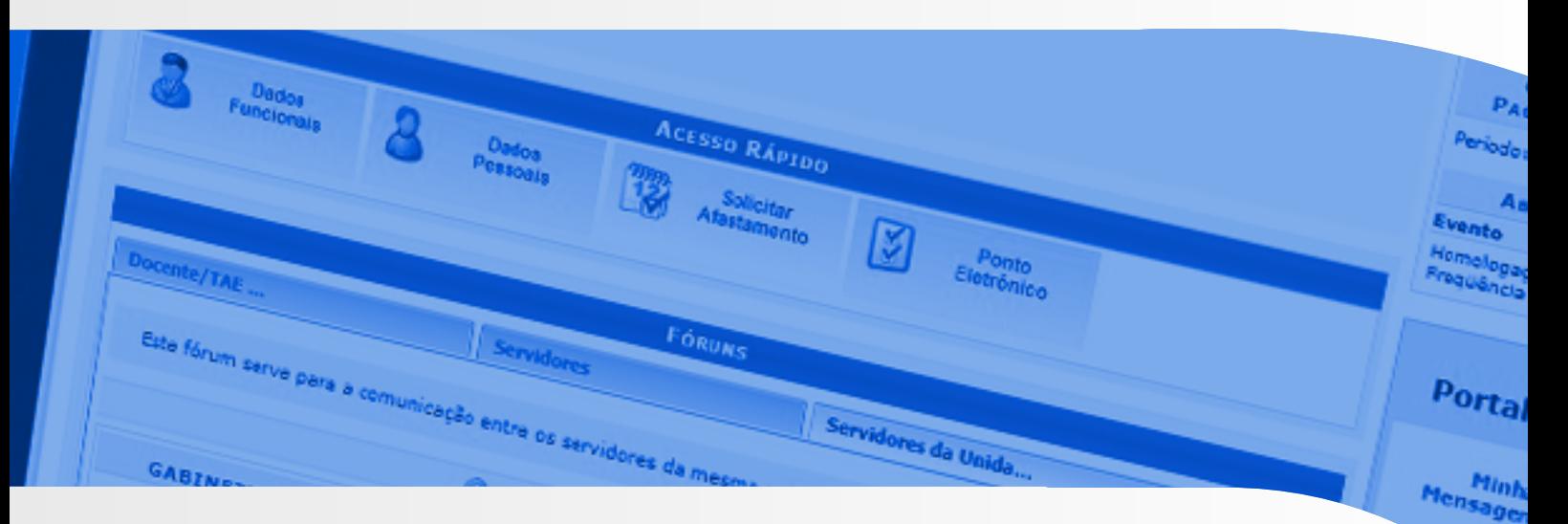

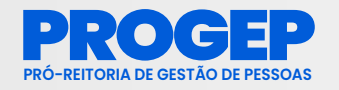

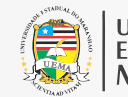

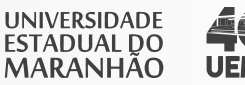

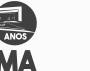

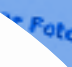

# **APRESENTAÇÃO**

O Manual de Orientações para registro de frequência no Sistema Integrado de Gestão de Recursos Humanos - SIGRH é o instrumento que tem por objetivo orientar os servidores e chefias imediatas das unidades da Universidade Estadual do Maranhão-UEMA, quanto aos procedimentos relativos ao registro, controle e gestão do ponto eletrônico de acordo com a Resolução n.º 345/2021-CAD/UEMA e demais normas vigentes.

Este manual visa garantir a padronização e a eficácia das informações em todas unidades da UEMA.

### Pró-Reitoria de Gestão de Pessoas/UEMA

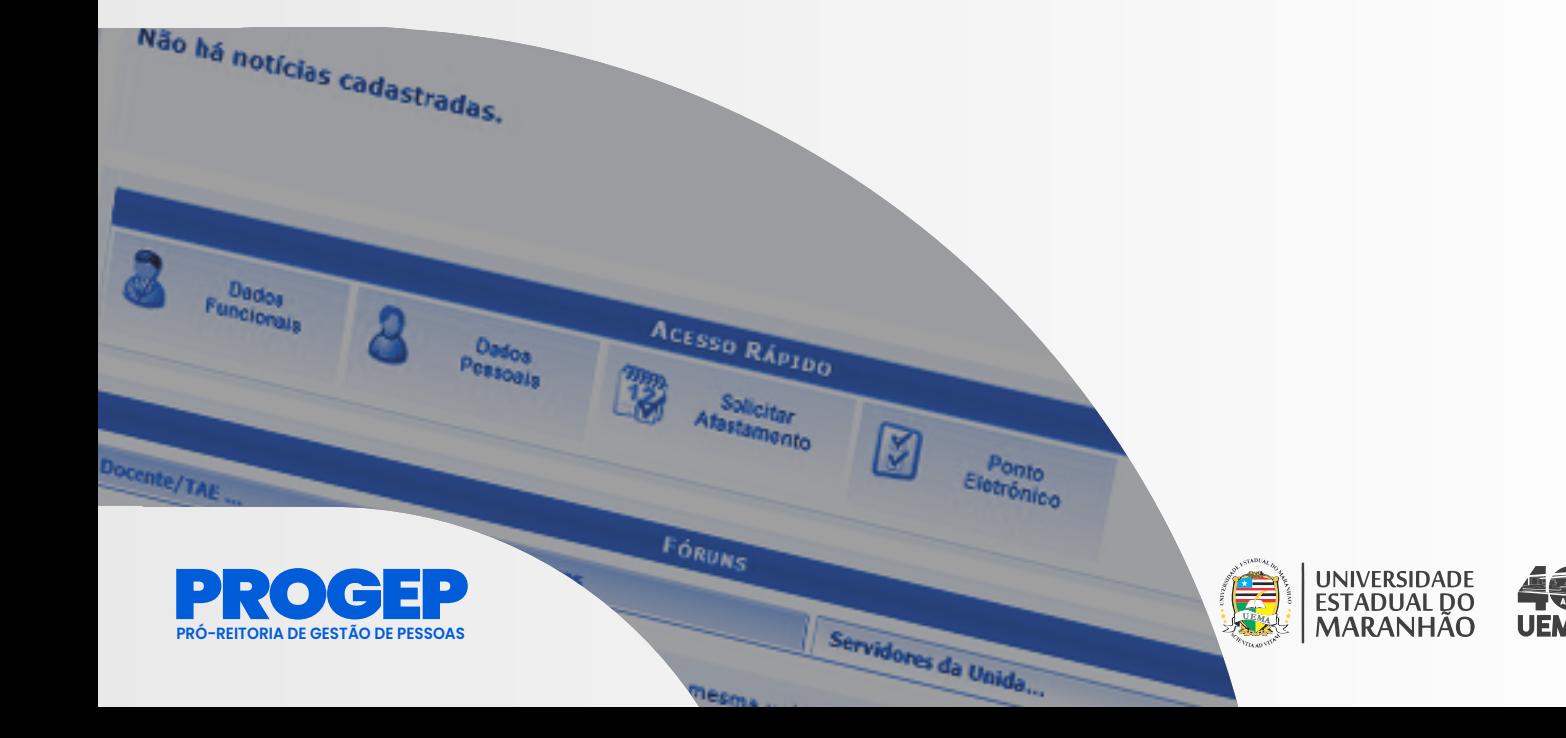

# ROGEP**SUMÁRIO**

- **PARTE I PERFIL DO SERVIDOR 05**
- **CADASTRO DO HORÁRIO DE TRABALHO PELO 06 CADASTRO DO HORARIO DE TRABALHO PELO<br>SERVIDOR PARA HOMOLOGAÇÃO DA CHEFIA**
- **REGISTRO DE PONTO ELETRÔNICO 08**
- **10 CONSULTA DE ESPELHO DE PONTO**
- 12 CADASTRAR OCORRÊNCIAS
- **13 CONSULTAR E ALTERAR OCORRÊNCIAS**
- **CADASTRAR OCORRÊNCIAS ATRAVÉS DO ESPELHO DE PONTO 14**
- **PARTE II PERFIL DA CHEFIA DE UNIDADE 17**
- **ACESSO AO SISTEMA 18**
- **CADASTRAR HORÁRIO DE TRABALHO 18**
- **CADASTRAR OCORRÊNCIAS/AUSÊNCIAS PARA 22 SERVIDOR**
- **ALTERAR E EXCLUIR OCORRÊNCIAS/AUSÊNCIAS 24 PARA SERVIDOR**
- **HOMOLOGAR OCORRÊNCIAS/AUSÊNCIAS 26**
- **HOMOLOGAÇÃO DO PONTO ELETRÔNICO 27**
- **ESTORNAR HOMOLOGAÇÃO DE PONTO ELETRÔNICO 30**
- **31 HOMOLOGAR FREQUÊNCIA**
- **DESFAZER FREQUÊNCIA 33**
- **RELATÓRIOS 34**

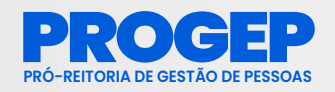

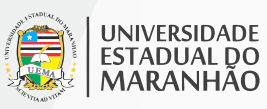

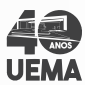

# **PARTE I - PERFIL DO SERVIDOR**

As funcionalidades para a operação do sistema no perfil do servidor consistem em registrar o ponto diariamente, cadrastrar ocorrências caso houver necessidade e consultar o espelho de ponto. Em suma, o servidor poderá acompanhar as entradas, saídas, cadastrar ou jusficar ausências através do módulo de frequência do Sistema Integrado de Gestão e Recursos Humanos (SIGRH).

Após a matrícula ser gerada pela Secretaria de Estado da Gestão, Patrimônio e Assistência dos Servidores – SEGEP, os usuários serão inseridos na base de dados do SIGRH da Universidade Estadual do Maranhão - UEMA. Caso não tenha acesso ao SIGRH, o servidor deverá efetuar seu auto-cadastro no sistema.

O auto-cadastro consiste na confirmação de dados do usuário no endereço eletrônico https://sis.sig.uema.br/admin/auto\_cadastro/form. jsf?origem=7 através da opção cadastre-se, conforme tela abaixo.

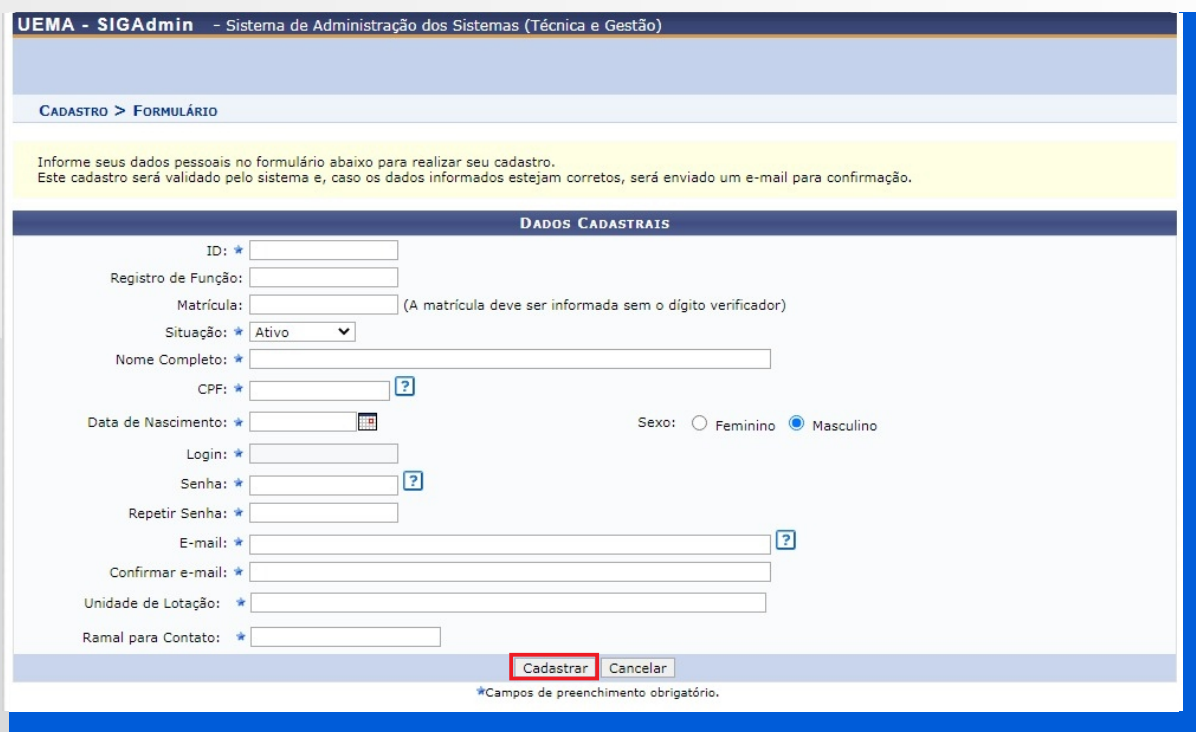

O ponto eletrônico consiste no registro de frequência, possibilitando uma melhor gestão de RH permitindo o gerenciamento de pessoal.

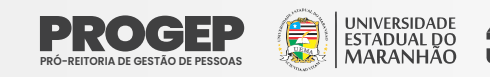

A frequência consiste no registro de frequência/ocorrência dos servidores durante a sua vida funcional. São consideradas como ocorrências situações que impactam sobre a realização das atribuições do servidor: licenças, ausências, afastamentos, férias, entre outros. O sistema considera que a frequência do servidor é integral até o momento em que alguma ocorrência/ausência seja cadastrada.

# CADASTRO DO HORÁRIO DE TRABALHO PELO SERVIDOR PARA HOMOLOGAÇÃO DA CHEFIA

O processo de cadastro do Horário de Trabalho do servidor antecede o início do registro de ponto, pois é necessário primeiro que seja cadastrada a carga horária de trabalho do servidor para que assim seja possível o sistema contabilizar as horas de trabalho realizadas com base no horário de trabalho inicialmente cadastrado. O horário deve obedecer a jornada de 8 (oito) horas ou 6 (seis) horas diárias estabelecida pela Resolução n. º 345/2021-CAD-UEMA.

Tanto o **servidor quanto a sua Chefia Imediata poderão** cadastrar o Horário de Trabalho, mas em casos onde o próprio servidor tenha realizado o seu cadastro, faz-se necessário somente a homologação do horário de trabalho por sua chefia imediata. Já em casos onde o horário de trabalho do servidor já tenha sido cadastrado pela Chefia da Unidade, não será necessário que o mesmo faça novamente.

**Passo 1:** Para cadastrar a solicitação de horário, no Menu Inicial, o servidor deverá clicar no em "Serviços", e seguir o caminho "Horário de trabalho" > "Cadastrar", conforme figura abaixo.

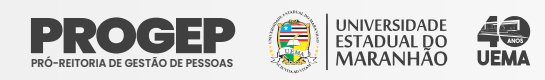

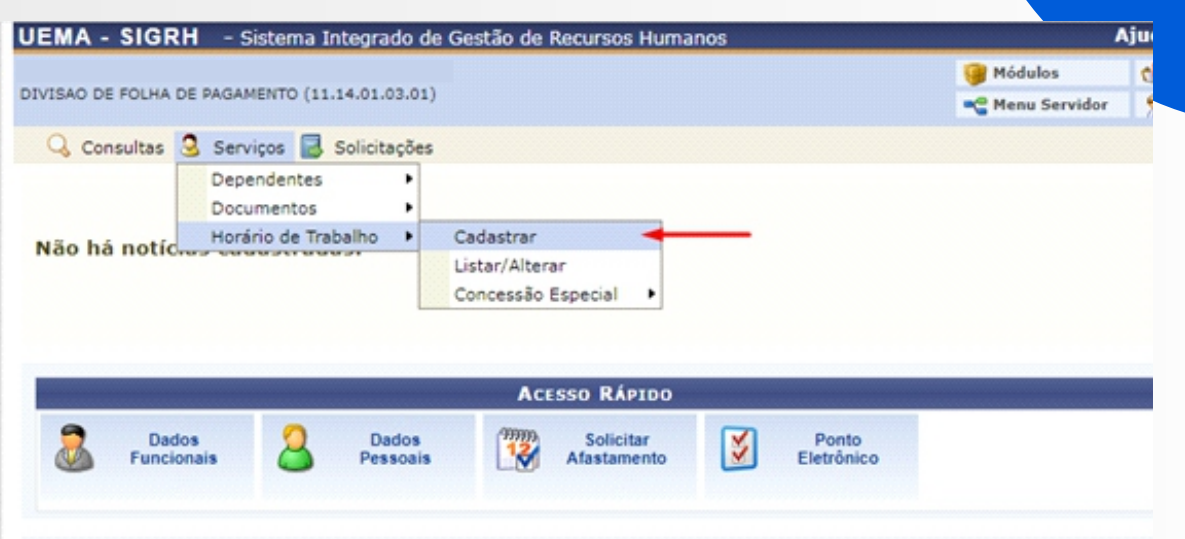

**Passo 2:** Informar (1) o "Período de Vigência" do horário de trabalho e (2) o "Tipo de Regime do Trabalho" ("Regular/Fixo");

Observação:O "Tipo de Regime de Trabalho" será sempre "Regular/Fixo".

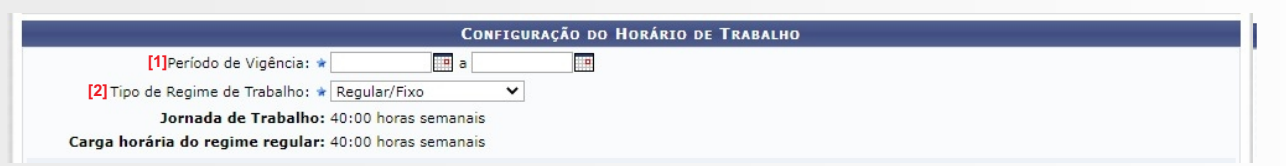

**Passo 3:** A definição do Horário de Trabalho deverá ser preenchida nos campos "Unidade de Localização", "Horário de Início", "Horário de Término" (3), "Dias da Semana" (4) e clicar em "Adicionar"(5).

**Passo 4:** Após o cadastro de todos os horários de trabalho do servidor, deve-se clicar em "Cadastrar" (6).

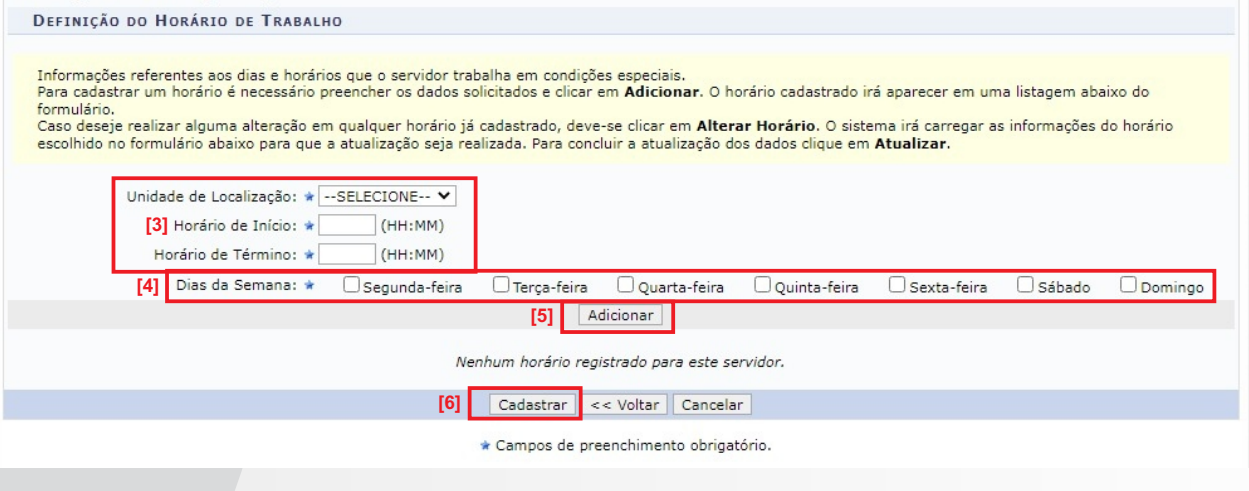

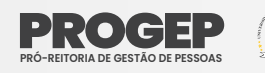

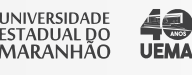

# REGISTRO DE PONTO ELETRÔNICO

Após a realização do cadastro de trabalho os servidores deverão realizar diariamente o registro de ponto eletrônico, onde irá ficar registrado no SIGRH o horário a entrada e saída do servidor do seu expediente de trabalho.

**Passo 1:** Registro de Entrada (início da jornada diária de trabalho) Na página inicial do SIGUEMA, selecione a opção SIGRH.

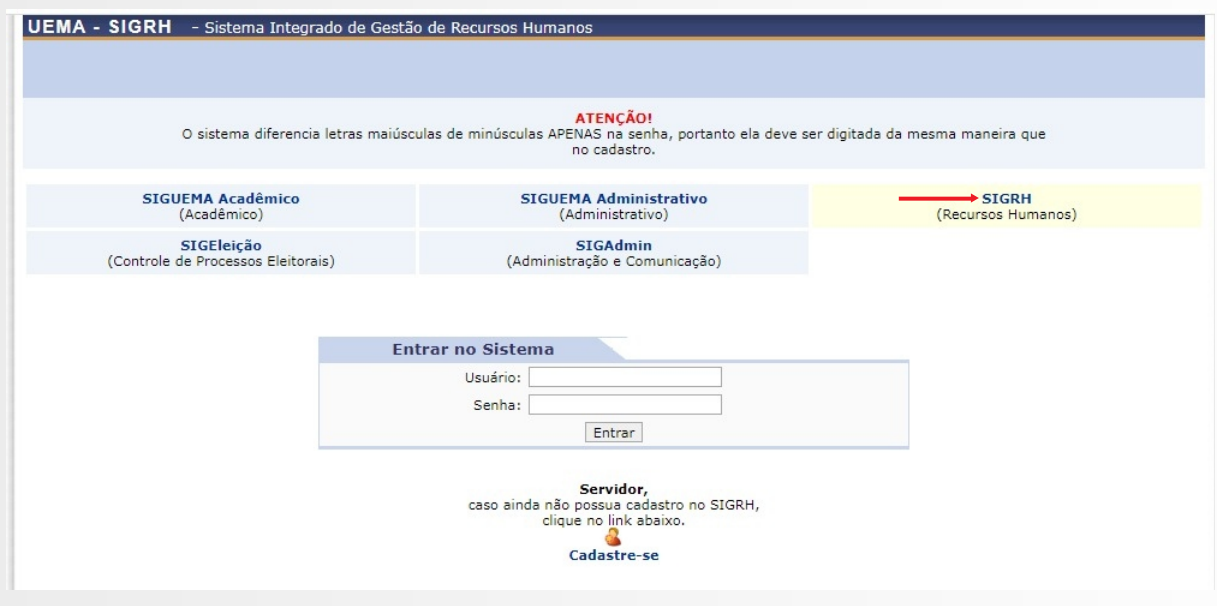

**Passo 2:** Informe "usuário" e "senha" e depois clique em "Entrar" para efetuar o login no sistema. O usuário corresponde ao CPF e a senha é definida pelo servidor no momento do auto-cadastro.

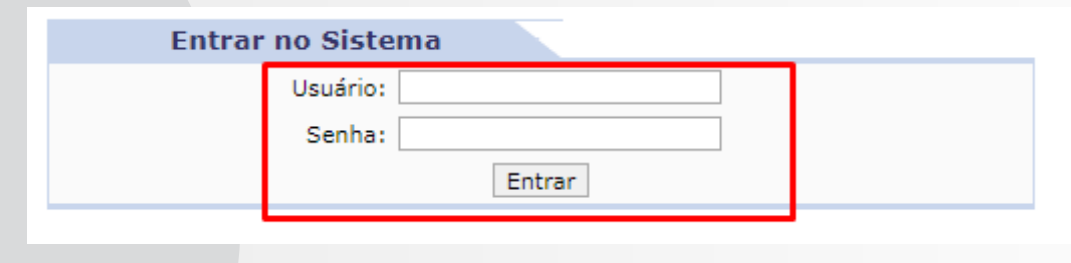

**Passo 3:** Selecione "Ponto Eletrônico" no Menu Inicial.

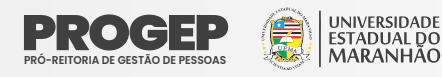

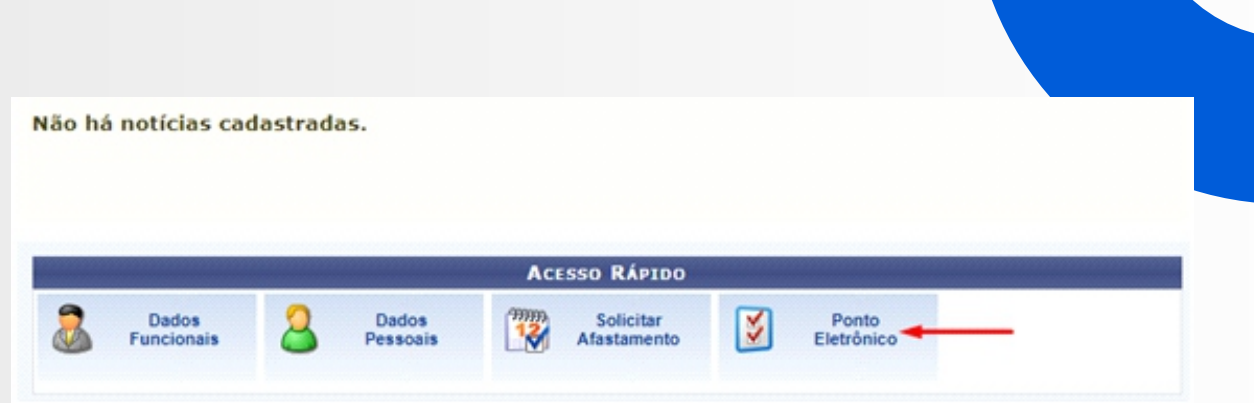

### **Passo 4:** Selecione "Registrar Entrada" no início do expediente:

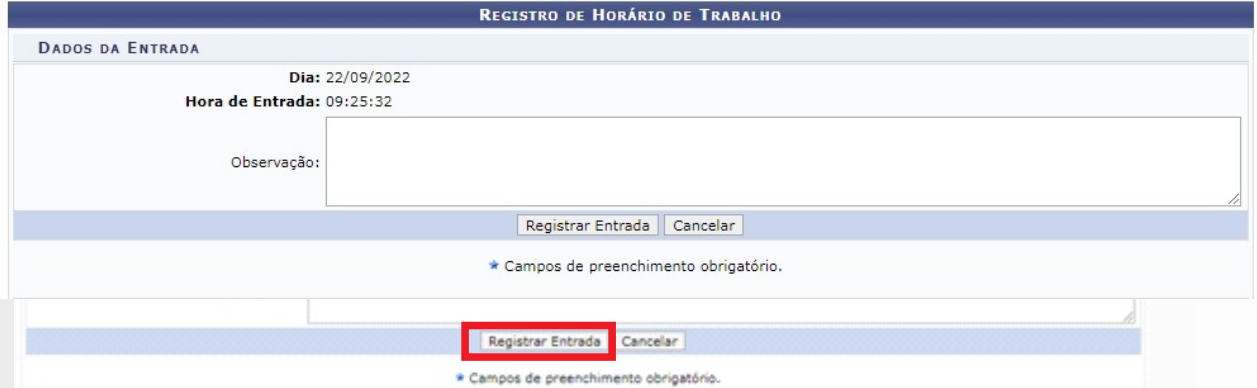

**Passo 4:** Ao registrar a entrada irá a aparecer a mensagem que confirma que a entrada foi realizada, assim como o campo mudará automaticamente para "Registrar Saída", que poderá ser acionado na saída para o almoço ou em outra necessidade que o servidor tenha de se ausentar do serviço.

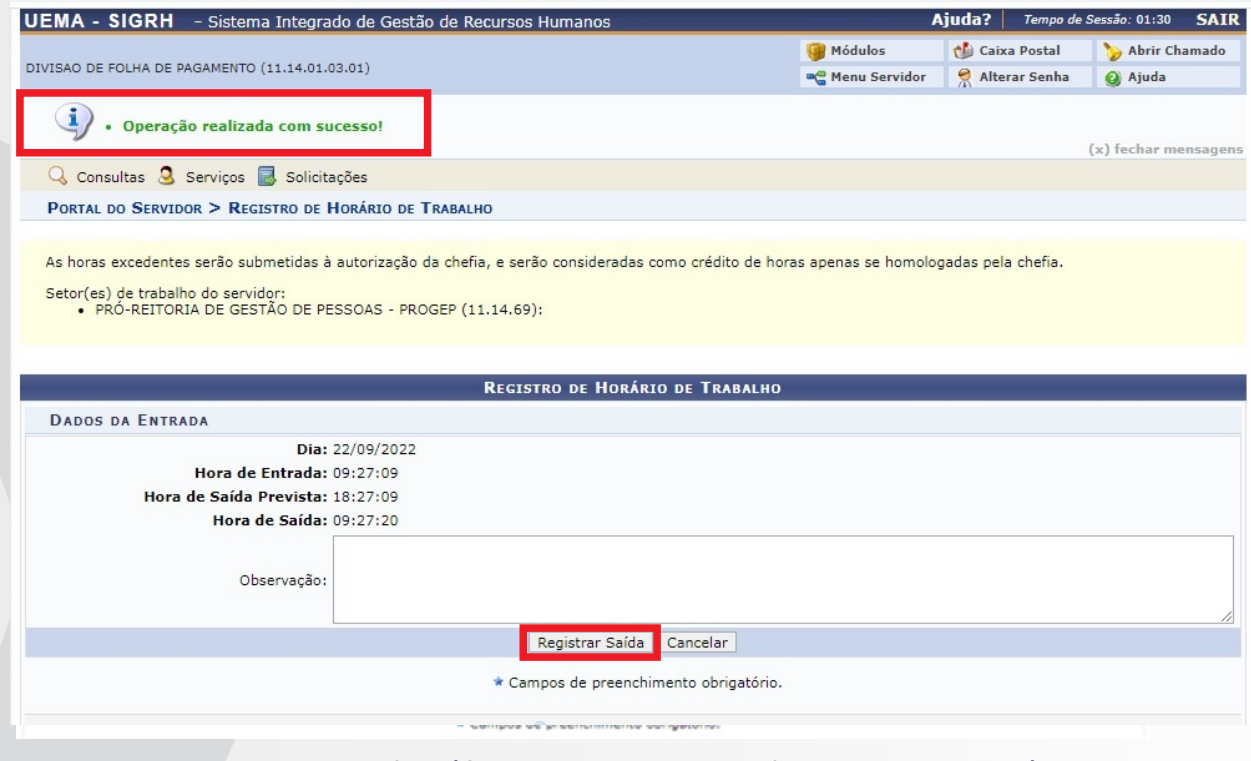

### **Passo 5:**Registro de Saída (final da jornada diária de trabalho)

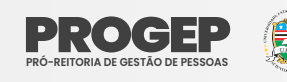

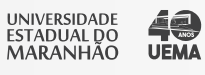

Ao final do expediente o servidor deverá registrar sua saída. Para registrar a saída é necessário clicar em "Ponto Eletrônico" (1) e posteriormente clicar em "Registrar Saída"(2)

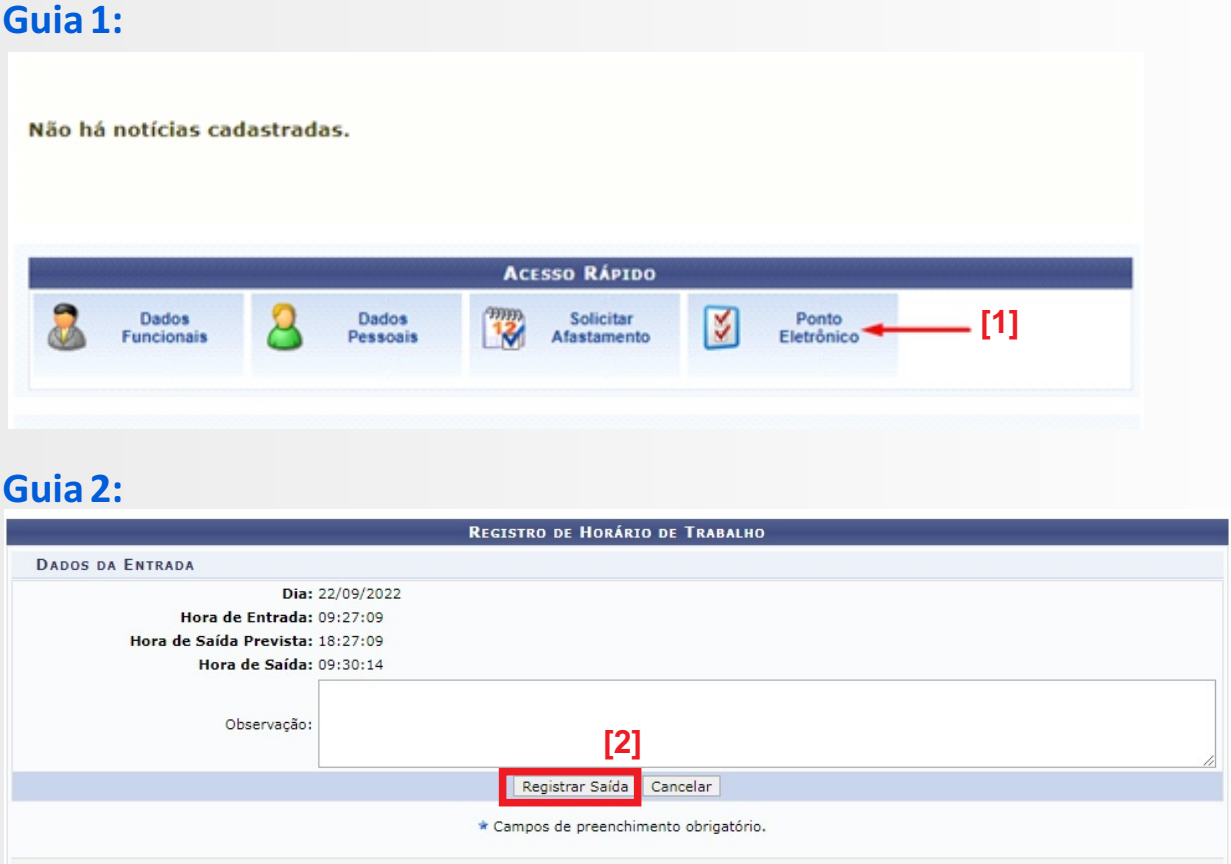

Observação: No campo "Observação" o servidor poderá noficar informações que conisdere importantes para a análise de sua chefia imediata quando da homologação dos registros efetuados, tais como motivo de eventuais atrasos ou saídas antecipadas.

# CONSULTA DE ESPELHO DE PONTO

O servidor poderá acessar seu espelho de ponto a fim de verificar o registro de ponto. Nesta opção, o servidor terá acesso à sua folha de presenças do mês atual e dos meses anteriores.

Passo 1: No Menu Inicial na parte superior, acesse Consultas > Frequência > Espelho de Ponto

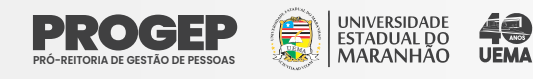

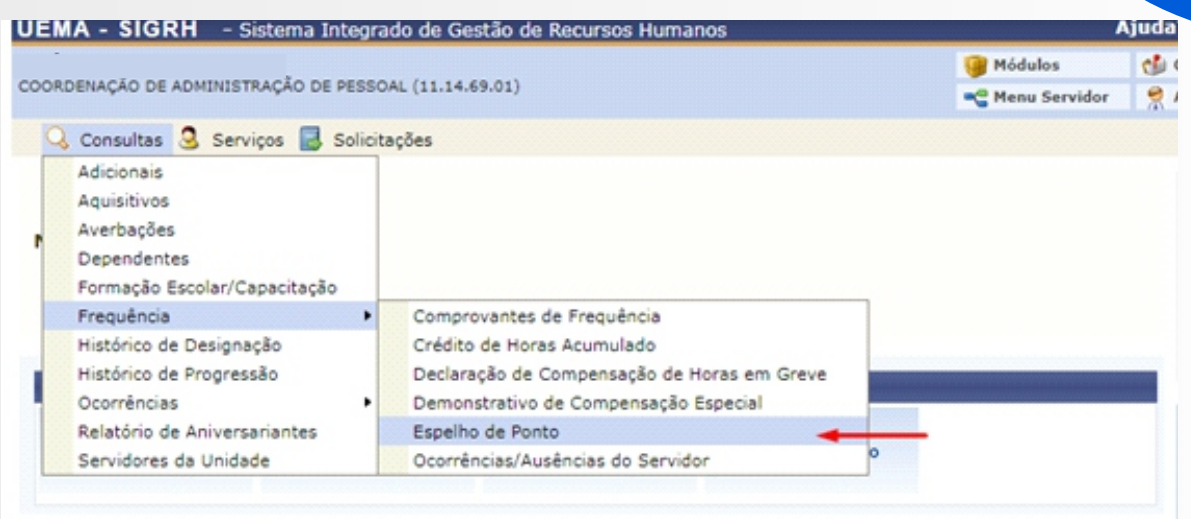

**Passo 2:** O servidor poderá selecionar o mês que deseja verificar o Espelho de Ponto (1). Selecionar o mês e clicar em "Buscar" (2).

### **Guia 1:**

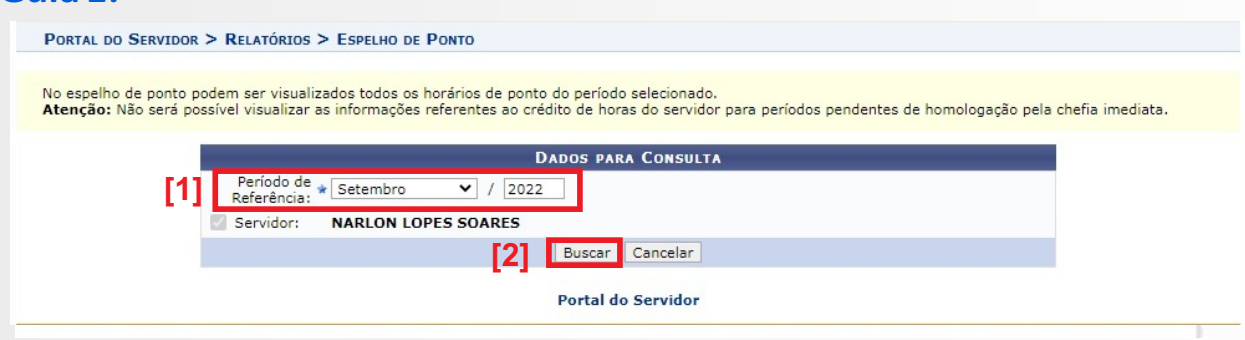

### **Guia 2:** A seguir clicar no ícone "Selecionar Servidor".

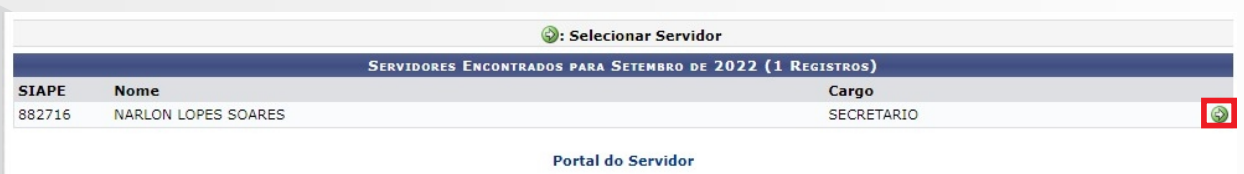

**Passo 3:**O espelho de ponto do servidor será exibido conforme imagem a seguir.

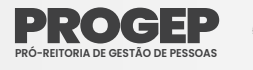

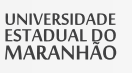

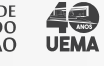

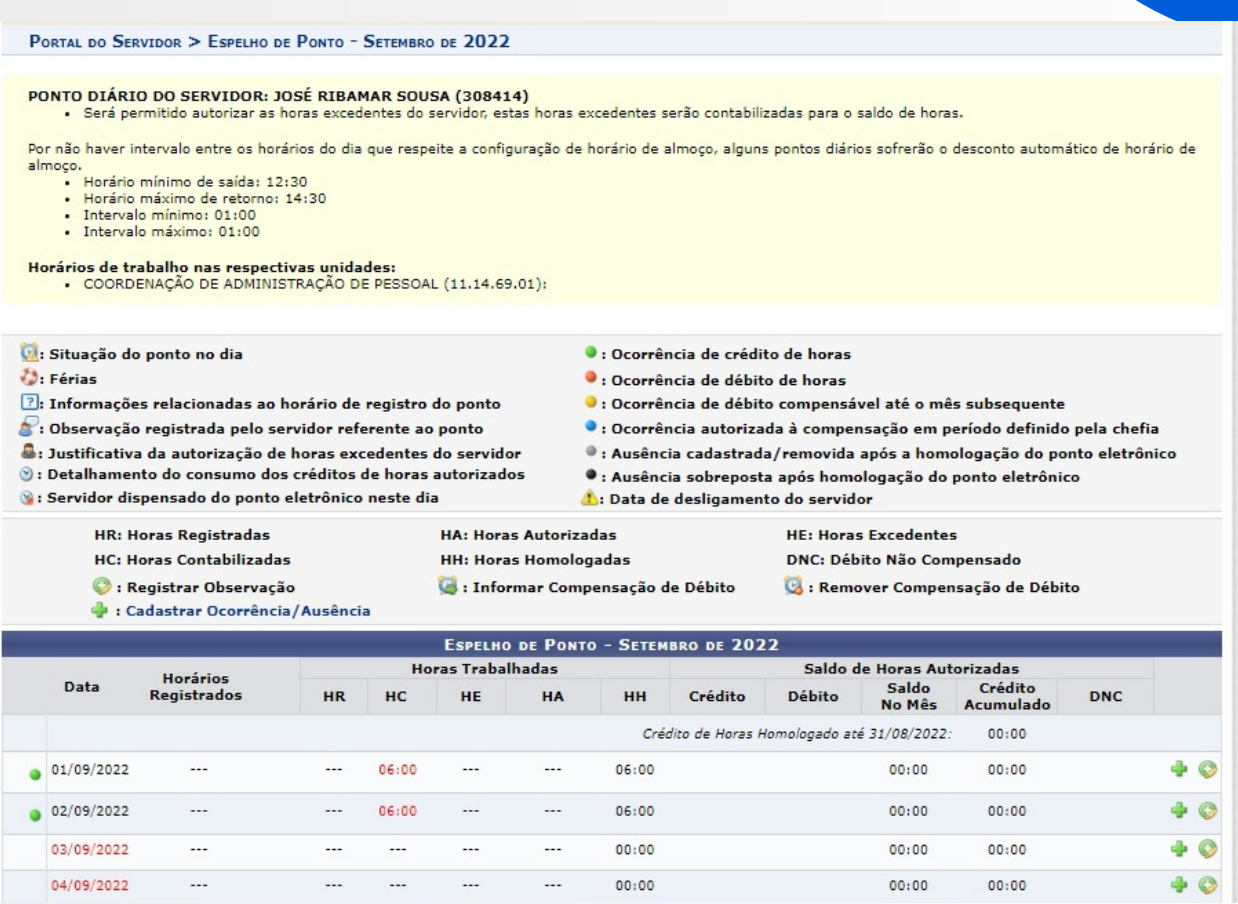

Observação: É possível registrar uma observação atrvés do espelho de ponto, desde que as folhas de frequência não tenham sido homologadas. Para fazer essa operação Clicar no ícone ("Registrar Observação") correspondente ao dia pretendido. As folhas de frequência já homologadas ficam disponíveis apenas para consultas.

# CADASTRAR OCORRÊNCIAS

As ocorrências são justificativas de ausências. Recomenda-se que os cadastros das ocorrências sejam realizados durante o mês, antes da homologação. Após o cadastro das ocorrências pelo servidor a Chefia da Unidade deverá homologar as mesmas.

Passo 1: Para registrar uma "Ocorrência/Ausência", o servidor deverá acessar, no Menu Inicial, o menu Solicitações > Ausências/Afastamentos > Informar Ausência:

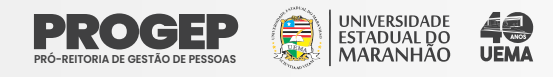

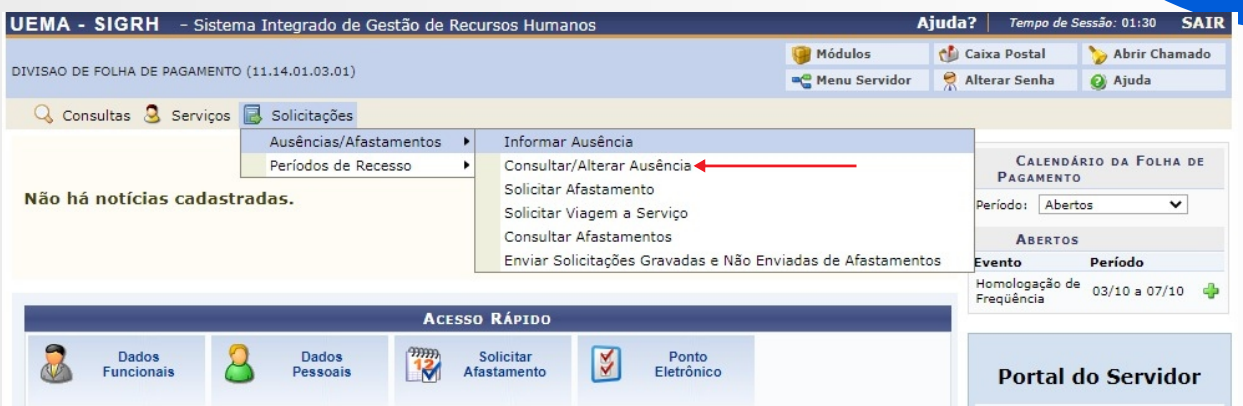

**Passo 2:** O servidor deverá informar o "Tipo da ocorrência" (1), Informar a "Data de Início"(2) e "Data de Término" (3) e depois clicar em "Cadastrar" .

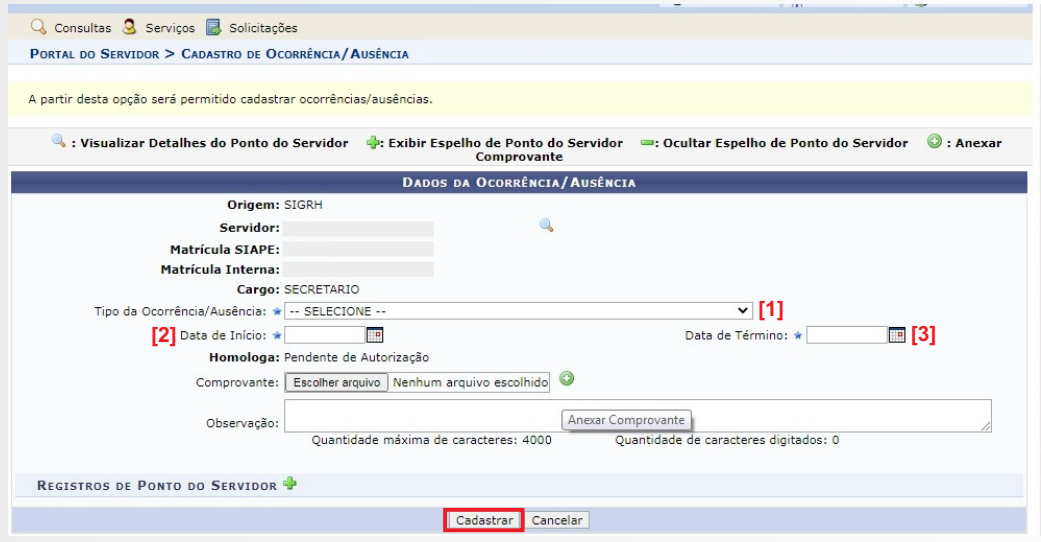

**Observação:** Na base de dados do SIGRH estão disponibilizadas as "Ocorrências/Ausências" possíveis para cadastro, e quando efetuadas pelo servidor ficarão com status "Pendente de Autorização" restando para a Chefia Imediata avaliar e homologar.

# CONSULTAR E ALTERAR OCORRÊNCIAS

O servidor poderá consultar as "Ocorrências/Ausências" ou alterálas, quando ainda não homologadas pela chefia imediata, acessando o menu o menu Solicitações > Ausências/Afastamentos > Consultar/Alterar Ausência

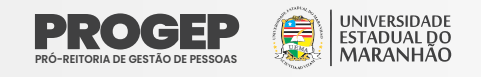

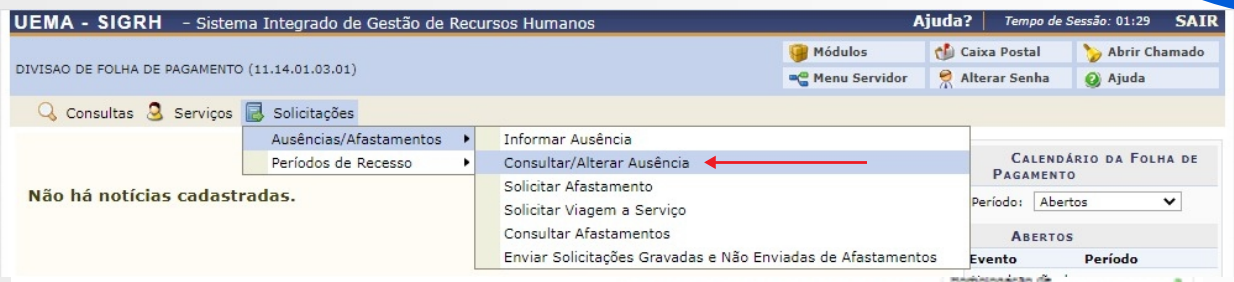

Observação: O servidor poderá "Remover" uma ocorrência através do ícone, alterar uma ocorrência através do ícone ou visualizar uma ocorrência através do ícone

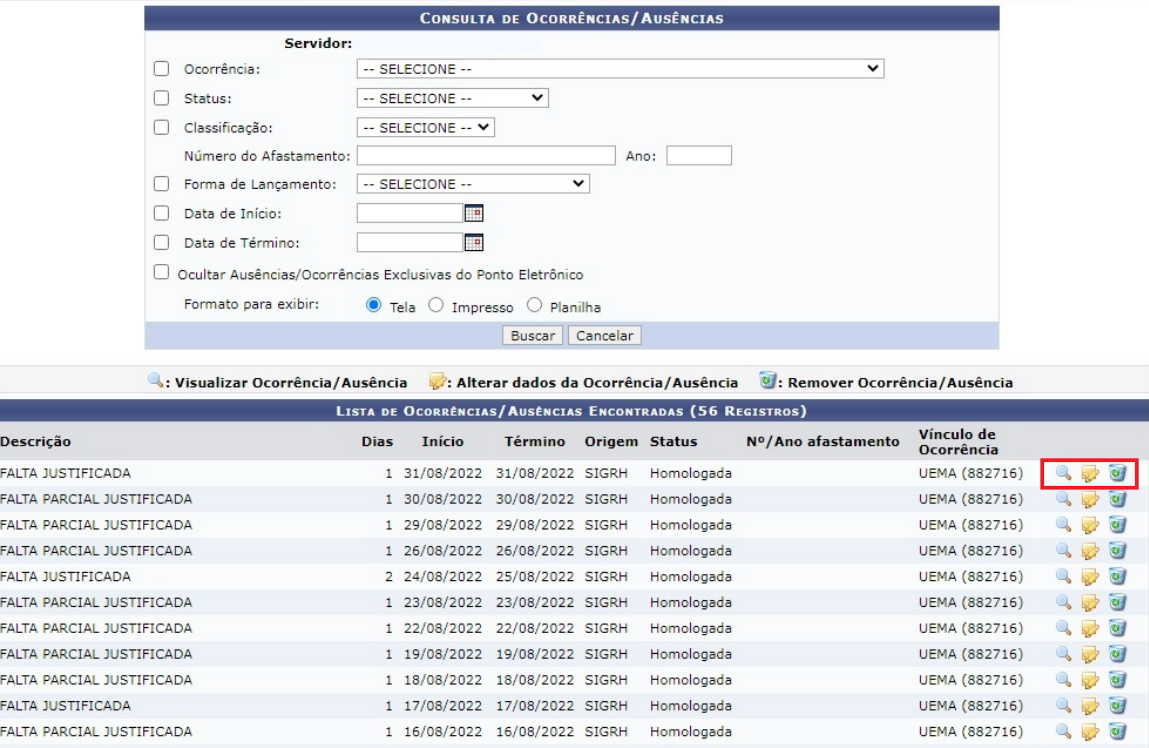

# CADASTRAR OCORRÊNCIA ATRAVÉS DO ESPELHO DE PONTO

Também é possível cadrastrar as ocorrências por meio do Espelho de Ponto.

**Passo 1:** Para registrar uma Ocorrência/Ausência no Espelho de Ponto, o servidor deverá acessar no Menu Inicial: Consultas > Frequencia > Espelho de Ponto.

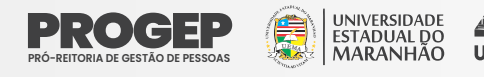

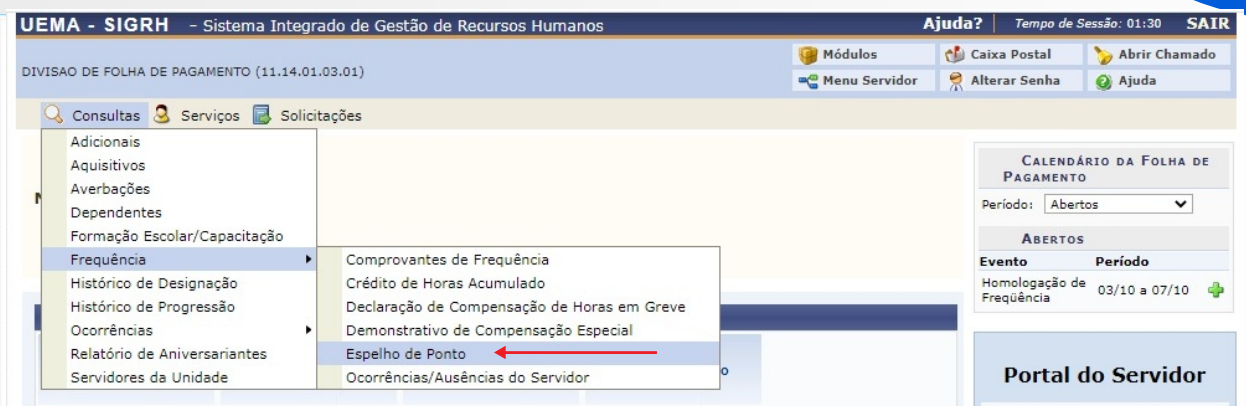

Passo 2: Selecione o mês que necessite do cadastro de ocorrências/Ausências. Os meses com frequências homologadas só estarão disponíveis para consultas.

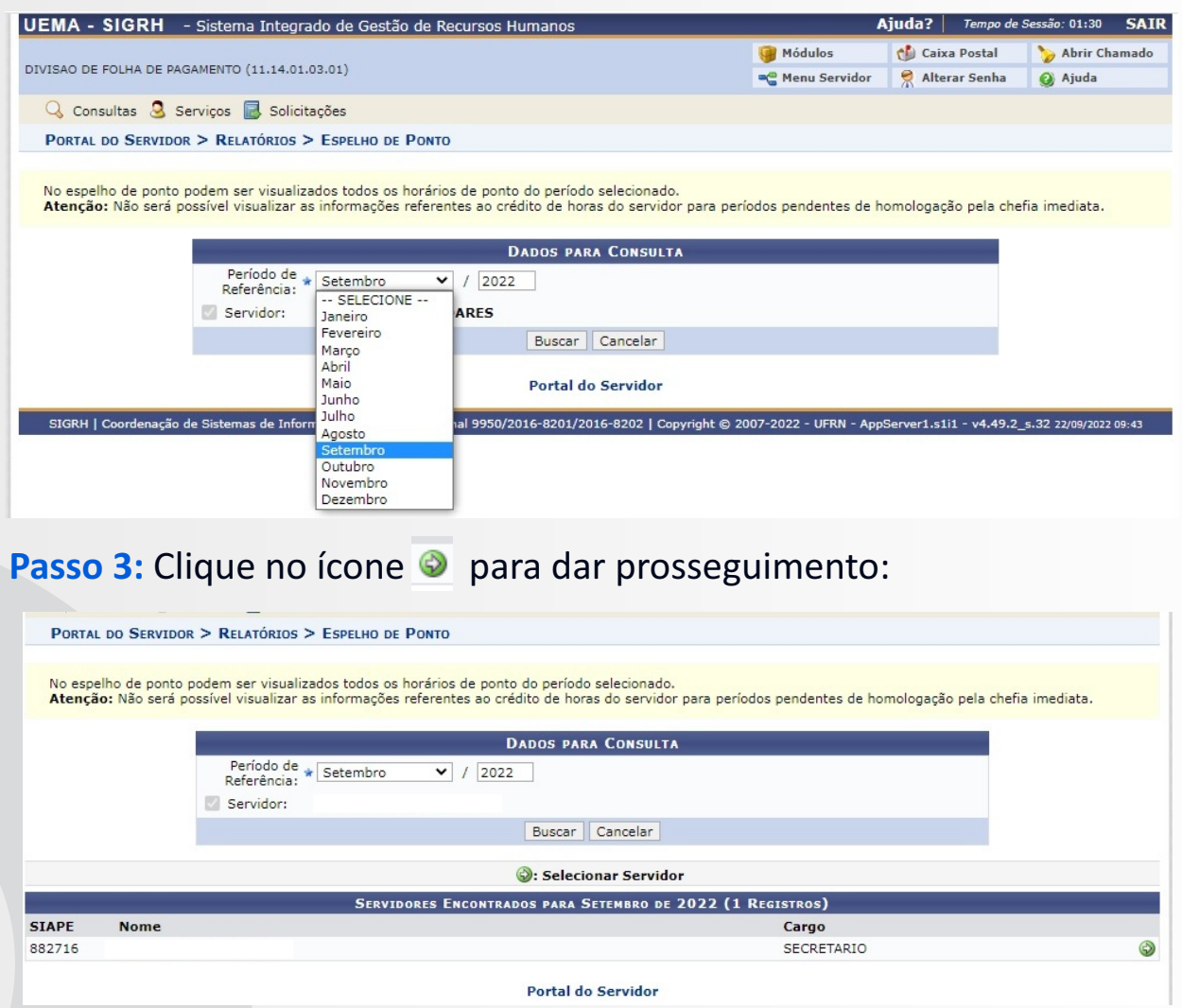

**Passo 3:** O sistema abrirá o Espelho de Ponto. Clique no ícone

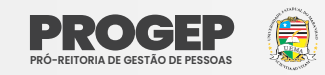

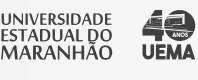

**HR: Horas Registradas** HC: Horas Contabilizadas

 $\circledR$ : Registrar Observação

: Cadastrar Ocorrência/Ausência

**HA: Horas Autorizadas** 

HH: Horas Homologadas

: Informar Compensação de Débito

**HE: Horas Excedentes** DNC: Débito Não Compensado : Remover Compensação de Débito

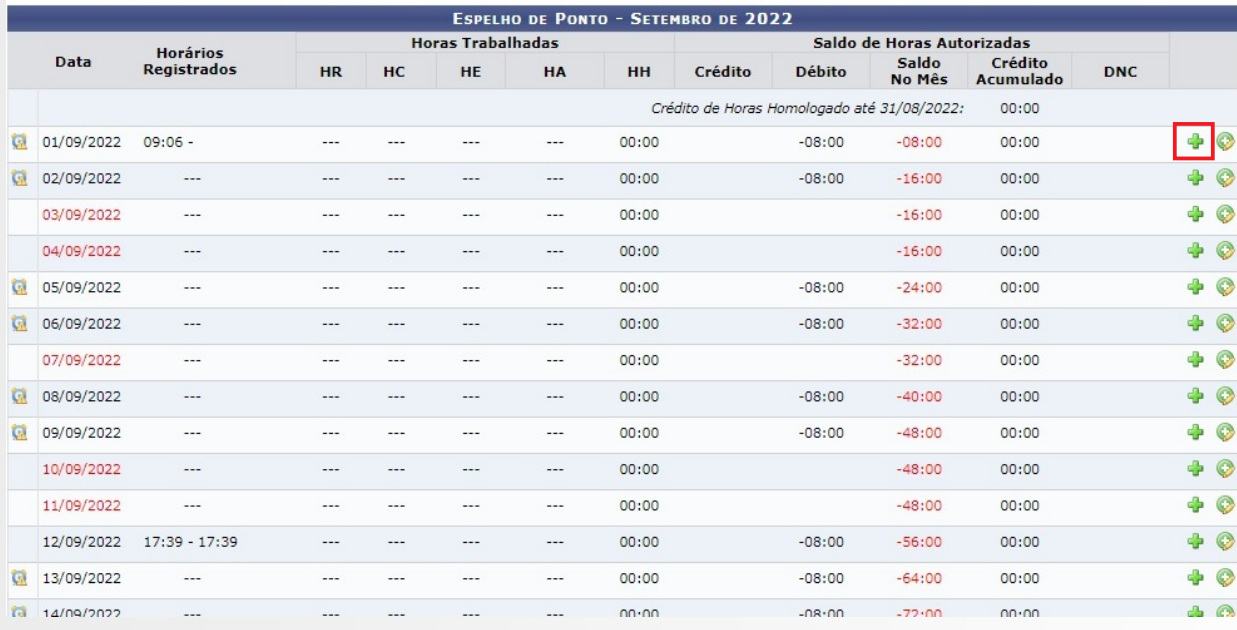

### Passo 4: Selecione o tipo de ocorrência desejada:

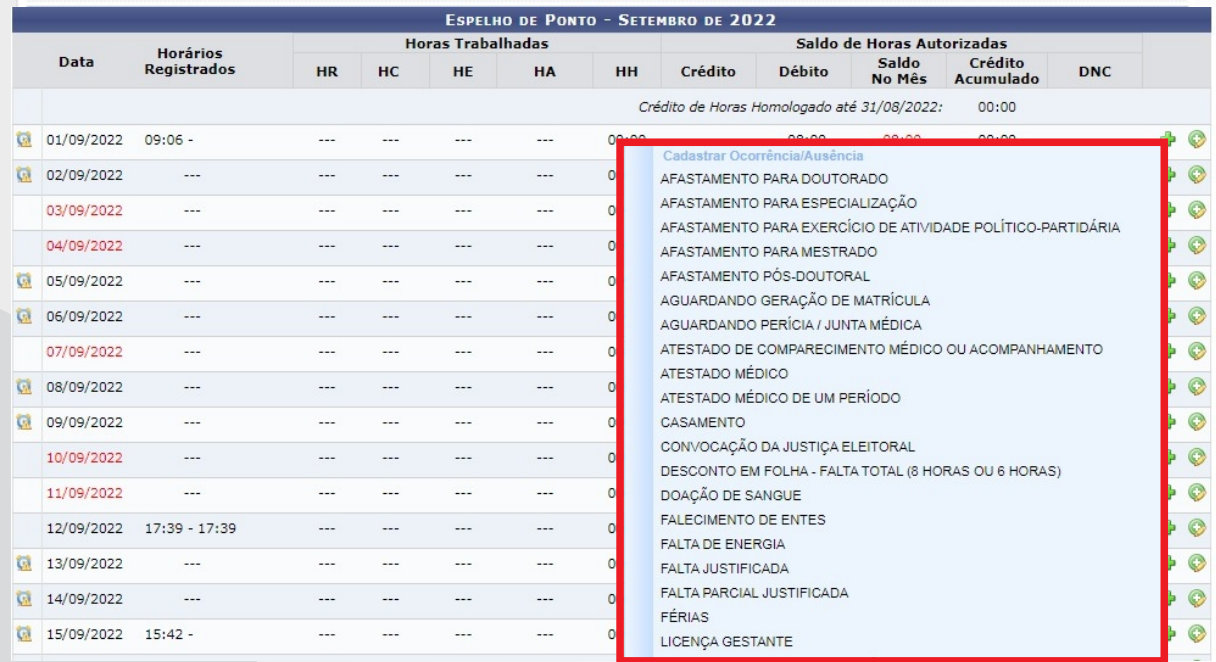

**Passo 5:** Preencha os campos necessários e cadastre a ocorrência:

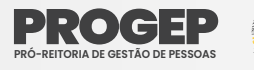

40

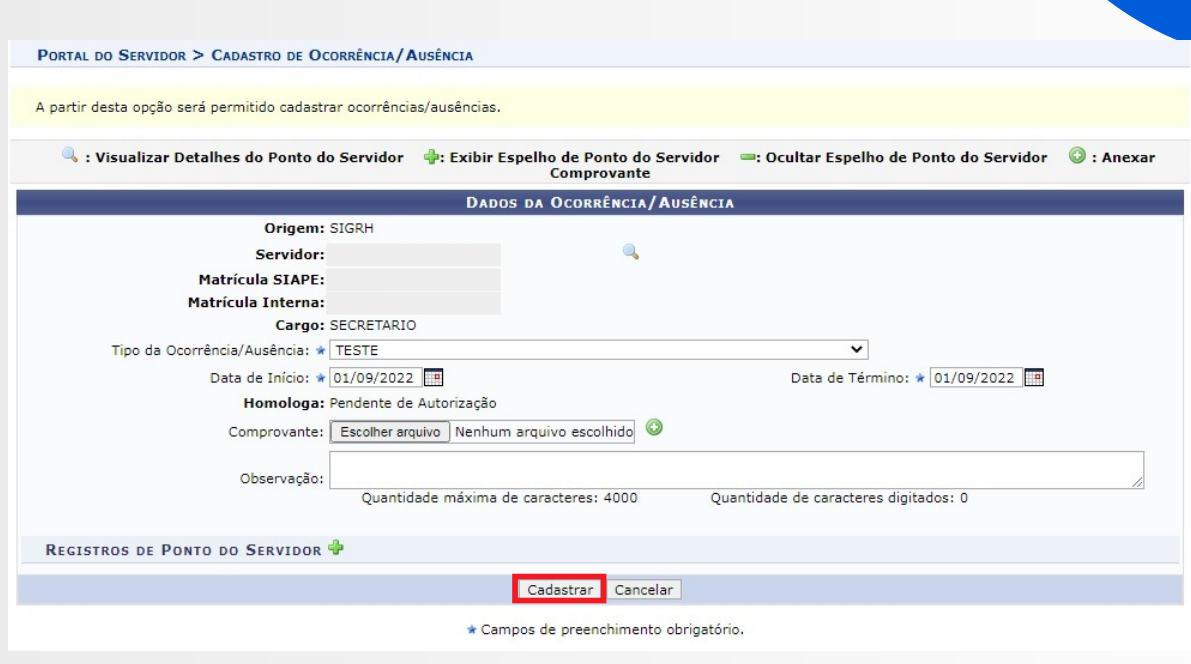

# PERFIL II - PERFIL DA CHEFIA DA UNIDADE

A frequência consiste no registro de ponto dos servidores e seu controle visa uma melhor gestão da força de trabalho da Instuição. Cada colaborador tem um horário fixo com entrada e saída que corresponde a sua jornada de trabalho diária, e o não cumprimento sem justificativa implica em descontos e penalizações.

O SIGRH habilita o usuário a acessar as operações de frequência relacionadas ao chefe de unidade. Caberá as Chefias de Unidades o acesso as funções de homologação (ocorrência/ausência, assiduidade eletrônica) e relatórios. Essas funções podem ser acessadas no Menu Inicial, através do menu "Chefia de Unidade" e também através dos menus Homologação, Frequência e Outros.

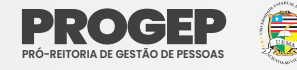

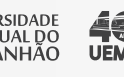

# ACESSO AO SISTEMA

Os acessos a todas as funcionalidades relativas à frequência e ponto eletrônico ocorrem por meio do sistema SIGRH. Portanto, para a realização de qualquer ação que este manual orienta, o primeiro passo é fazer login no SIGRH.

**Passo 1:** Acessar a página de login do SIGRH por meio do link: https://sis.sig.uema.br/sigrh/login.jsf

**Passo 2:** Informar seu usuário e senha e clicar no botão "Entrar". O usuário corresponde ao seu CPF e a senha é aquela que foi criada pelo servidor no momento do auto-cadastro.

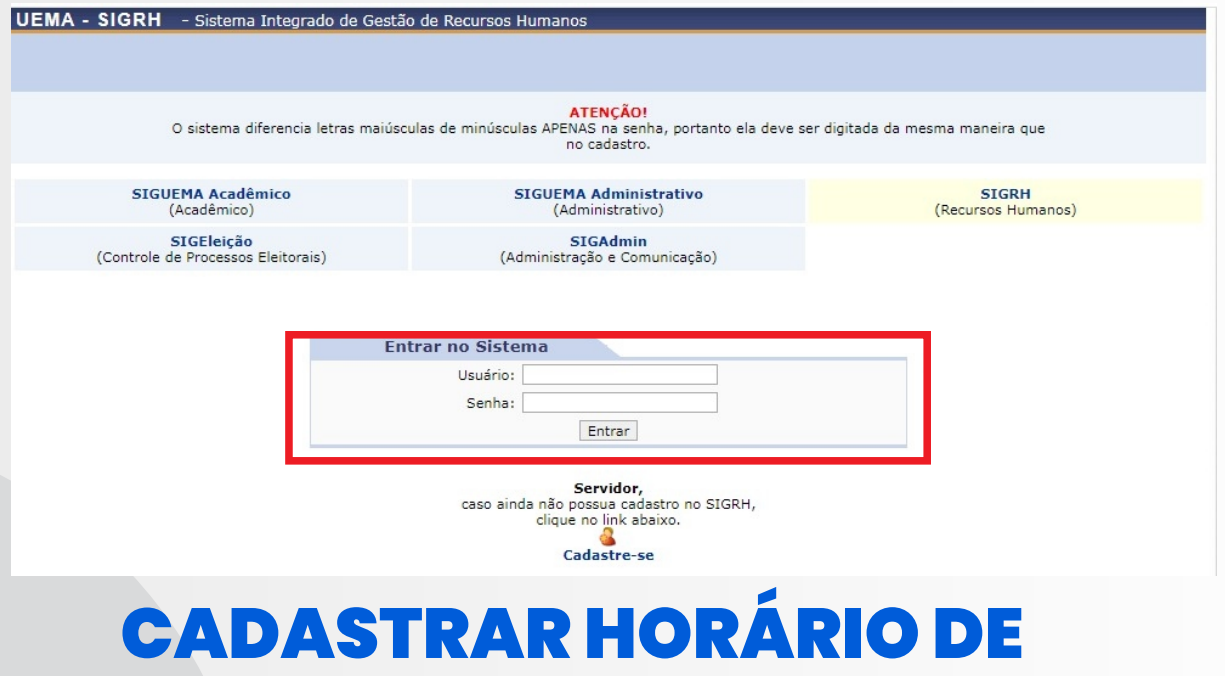

O cadastramento de horário de trabalho é uma operação que poderá ser feita pelo servidor ou pela chefia da unidade. Caso seja realizado pelo servidor, a chefia deverá homologar a solicitação cadastrada.

TRABALHO

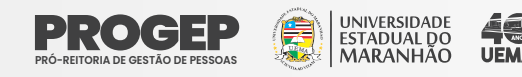

Não é necessário realizar o cadastro de Horário de Trabalho da Unidade mensalmente. Entretanto, o Chefe da Unidade deverá cadastrar o horário obedecendo a jornada de 8 (oito) horas ou 6 (seis) horas diárias estabelecida pela Resolução n. º 345/2021-CAD-UEMA.

Observação: Os cadastros apresentados neste tópico deverão ser realizados somente por chefias de unidade.

**Passo 1:** Acessar "Módulo> Chefia da Unidade > Outros > Dimensionamento > Alterar Turno de Trabalho da Unidade"; conforme as imagens abaixo:

### **Guia 1:**

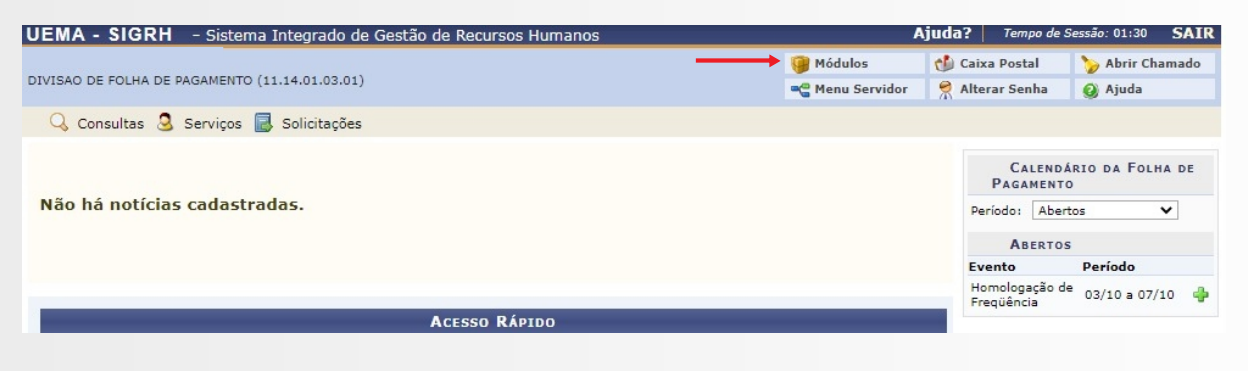

### **Guia 2:**

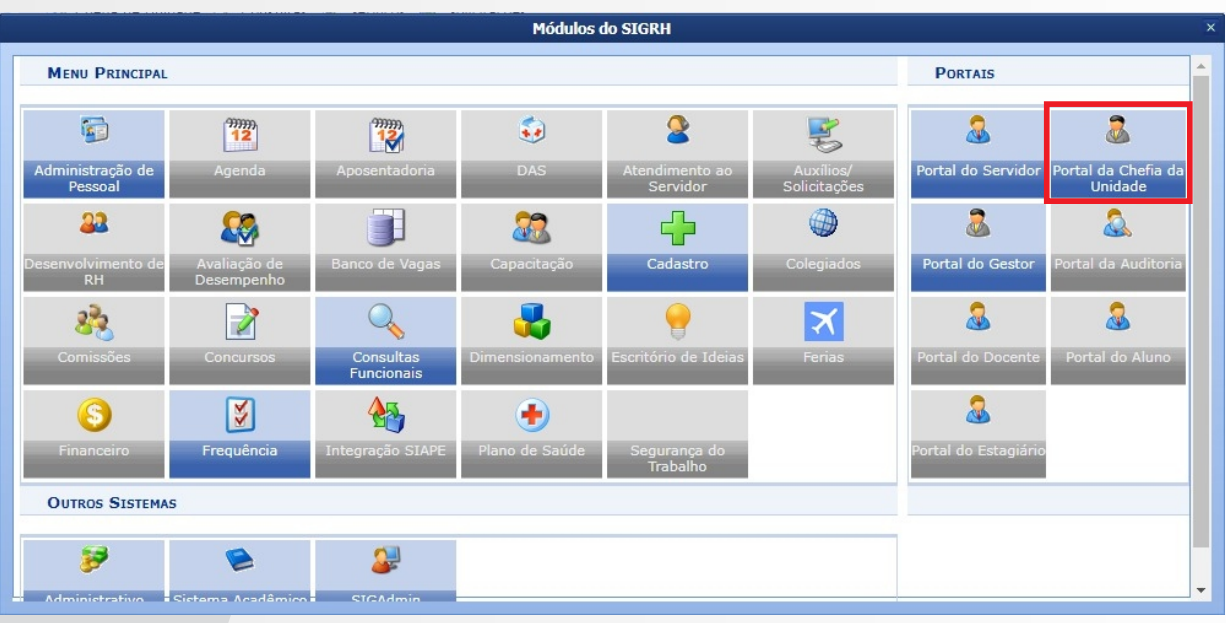

![](_page_18_Picture_7.jpeg)

![](_page_18_Picture_8.jpeg)

### **Guia 3:**

![](_page_19_Picture_122.jpeg)

### **Passo 2:**Informar a "Unidade";

![](_page_19_Picture_123.jpeg)

Passo 3: Preencher os campos "Turno de Trabalho", "Horário de Abertura" e "Horário de Fechamento" e clicar em "Alterar".

![](_page_19_Figure_5.jpeg)

**Observação:** Nos campos "Horário de Abertura" e "Horário de Fechamento" devem ser informados os horários de trabalho total, contabilizando entrada e saída de modo contínuo, desconsiderando os horários de refeição. Em jornadas de trabalho que iniciam às 9h e terminaram às 18h, totalizando 9h/dia, sendo que 1h se refere ao horário destinado para o almoço. Deve-se cadastrar somente às 8h trabalhadas, descontado a 1h referente ao almoço Logo, o cadastro ficará: Horário de Abertura 9h e Horário de Fechamento 17h, como na imagem acima).

![](_page_19_Picture_7.jpeg)

**Passo 4:** Cadastrar os horários de trabalho dos servidores pertencentes a unidade. Deve-se acessar no menu inicial "Chefia da Unidade > Horário de Trabalho > Cadastrar";

![](_page_20_Picture_64.jpeg)

**Passo 5:** Informar o servidor que terá seu horário de trabalho cadastrado e clicar em "Selecionar Servidor".

![](_page_20_Picture_65.jpeg)

**Passo 6:** Informar (1) o "Período de Vigência" do horário de trabalho e (2) o "Tipo de Regime do Trabalho" ("Regular/Fixo");

**Observação:** O "Tipo de Regime de Trabalho" será sempre "Regular/Fixo".

![](_page_20_Picture_6.jpeg)

**Passo 7:** A definição do Horário de Trabalho deverá ser preenchida nos campos "Unidade de Localização", "Horário de Início", "Horário de Término" (3), "Dias da Semana" (4) e clicar em "Adicionar"(5).

**Passo 8:** Após o cadastro de todos os horários de trabalho do servidor, deve-se clicar em "Cadastrar" (6).

![](_page_21_Figure_2.jpeg)

**Observação:** Esta operação deve ser repetida para cada servidor da unidade.

# CADASTRAR OCORRÊNCIAS /AUSÊNCIAS PARA SERVIDOR

As ocorrências são justificativas de ausências. A Chefia de Unidade poderá cadastrar caso o servidor não tenha feito. Recomenda-se que os cadastros das ocorrências sejam realizados durante o mês, antes da homologação.

**Passo 1:** Acessar no Menu Inicial "Chefia de Unidade > Homologação de Ponto Eletrônico > Ocorrências/Ausências do Servidor > Cadastrar".

![](_page_21_Picture_7.jpeg)

 $\frac{1}{\sqrt{2}}$ 

![](_page_22_Picture_56.jpeg)

### **Passo 2:** Localizar a ocorrência desejada e clicar no ícone referente à opção "Selecionar"

![](_page_22_Picture_57.jpeg)

### **Passo 3:** Informar o "Servidor" para o qual deseja-se cadastrar a ocorrência;

![](_page_22_Picture_58.jpeg)

![](_page_22_Picture_5.jpeg)

![](_page_23_Picture_159.jpeg)

**Observação:** As Chefias de Unidades podem cadastrar ocorrências/ausências caso um servidor subordinado a ele não consiga cadastrar suas próprias ocorrências. Nesse caso, já pode deixar as ocorrências homologadas. Basta informar no campo "Homologa" a opção "Sim" (caso opte-se por homologar a ocorrência) ou "Não" (caso opte-se por não homologá-la). Ocorrências/ausências também podem ser cadastradas por meio das funcionalidades de homologação de ponto eletrônico.

# ALTERAR E EXCLUIR OCORRÊNCIAS/ AUSÊNCIAS PARA SERVIDOR

A chefia poderá alterar ou excluir uma ocorrência/ausência cadastrada pelos servidores da unidade.

**Passo 1:** Acessar no Menu Inicial "Chefia de Unidade > Homologação de Ponto Eletrônico > Ocorrências/Ausências do Servidor > Listar/Alterar".

![](_page_23_Picture_5.jpeg)

![](_page_24_Picture_56.jpeg)

### Passo 2: Informar o servidor para o qual se quer alterar/excluir uma ocorrência/ausência

PORTAL DO SERVIDOR > CONSULTA DE OCORRÊNCIAS/AUSÊNCIAS DOS SERVIDORES PORTAL DO SERVIDOR > CONSULTA DE OCORRÊNCIAS/AUSÊNCIAS DOS SERVIDORES

· É permitido consultar as ocorrências/ausências em combinação com outros tipos de filtros: Unidade, Classificação da Ocorrência, Forma de Lançamento, Data

- 
- Le primitation consultar as ocorrencias/ausencias em combinação com outros tipos de filtros: Unidade, Classificação da Ocorrencia, Forma de Lançamento, Data<br>• Para Ocorrências/Ausências já homologadas e com solicitação d
	-
- Triedential Additional Control of the Somether pela Administração de Pessoal. Neste caso, é exibido um detalhamento para orientação dos<br>
usuários/solicitação Electrónica no Solicitação Electrónica: Para o caso de afastam
- 

![](_page_24_Picture_57.jpeg)

**Passo 2:** Passo 3: para alterar uma ocorrência, deve-se usar o ícone: E para excluir uma ocorrência, usar o ícone:

![](_page_24_Picture_12.jpeg)

![](_page_24_Picture_13.jpeg)

![](_page_24_Picture_14.jpeg)

### PORTAL DO SERVIDOR > CONSULTA DE OCORRÊNCIAS/AUSÉNCIAS DOS SERVIDORES

- · É permitido consultar as ocorrências/ausências em combinação com outros tipos de filtros: Unidade, Classificação da Ocorrência, Forma de Lancamento, Data E permitido consultar as ocorrências/auséncias em combinação com outros tipos de filtros: unidade, Classificação de Ucorrencia, ruma de Cangamento, para<br>**INFORMAÇÕEDS ACTES AUSÉNCIAS (INCREDISTED)**<br>Para Ocorrências/Ausênci
- 
- 
- e Autorização de Vagem i Para o caso de arastamentos que possuem uma requisição electronica no sistema mas que nao geram portana por em boletim de serviços.<br>• Freqüência: Ausência lançada pela chefa no ato da homologação d
	-
	-
- usuarios, conforme informado em "Procedimentos".<br>• Solicitação Eletrônica: Para o caso de afastamentos que possuem uma requisição eletrônica no sistema.<br>• OBS: Para consultar por Solicitações Eletrônicas de Afastamento, ut

![](_page_25_Picture_69.jpeg)

# HOMOLOGAR OCORRÊNCIAS/ AUSÊNCIAS

Para que a frequência de um servidor possa ser homologada primeiramente é necessário homologar e/ou negar suas solicitações de ocorrências/ausências do período.

**Passo 1:** Acessar no Menu Inicial "Chefia de Unidade > Homologações > Homologar Ausências".:

![](_page_25_Picture_70.jpeg)

![](_page_25_Picture_13.jpeg)

![](_page_25_Picture_14.jpeg)

4d

Na tela que será apresentada as ocorrências/ausências possuem recuros para (1) homologar, negar e visualizar solicitações individualmente, bem como para (2) homologar e/ou negar várias solicitações ao mesmo tempo.

![](_page_26_Picture_106.jpeg)

# HOMOLOGAÇÃO DE PONTO **ELETRÔNICO**

Este recurso permite os gestores das unidades homologar o ponto dos servidores mensalmente.

**Passo 1:** Acessar no Menu Inicial "Chefia de Unidade > Homologação de Ponto Eletrônico > Homologar Ponto Eletrônico".

![](_page_26_Picture_5.jpeg)

![](_page_26_Picture_6.jpeg)

![](_page_26_Picture_7.jpeg)

**Observação:** A homologação deverá ser realizada dentro do período cadastrado pela PROGEP como "Homologação de Frequência". O período de Homologação está indicado em vermelho, conforme imagem abaixo:

![](_page_27_Picture_90.jpeg)

**Passo 2:** Informar a "Unidade" para a qual se deseja realizar a homologação, e clicar em "Continuar >>";

![](_page_27_Picture_91.jpeg)

**Passo 3:** Informar o mês para homologação (caso exista mais de um) e clicar em "Continuar >>" (Só irá aparecer mais de um mês como opção, caso o período de homologação desses meses estejam em aberto devido alguma excepcionalidade);

**Passo 4:** Selecionar o servidor para o qual se quer homologar o ponto e clicar em "Homologar"; Caso a Unidade possua mais de um servidor existe a possibilidade de selecionar múltiplos servidores e homologar o ponto de todos de uma só vez.

![](_page_27_Picture_92.jpeg)

**Observação:** A homologação do ponto de um servidor somente será possível caso não existam pendências para este. Caso possua pendências será apresentado um ícone de  $\bullet$  em vermelho antes de seu nome, conforme imagem abaixo:

![](_page_28_Picture_81.jpeg)

Para correção das pendências:

**Passo 4.1:** Para visualizar as pendências clique no ícone " <sup>"</sup>Visualizar Detalhes do Ponto do Servidor, indicado na imagem acima;

Passo 4.2: Uma vez que a pendencia for identificada, verificar como solucioná-la (cadastrar ocorrências/ausências, informar e cancelar descontos de horas registradas indevidamente, tirar horas excedentes, etc.

Estas ações são realizadas por meio de dos ícones que serão habilitados no espelho de ponto; conforme imagem abaixo.

Ainda, ao passar o mouse sobre os ícones serão apresentadas informações adicionais.

![](_page_29_Picture_35.jpeg)

# ESTORNAR HOMOLOGAÇÃO DE PONTO ELETRONICO

Caso haja necessidade é possivel estornar a homologação de Ponto Eletrônico. Para estornar uma homologação basta seguir o caminho "Chefia de Unidade > Homologação de Ponto Eletrônico > Estornar Homologação de Ponto Eletrônico.

![](_page_29_Picture_36.jpeg)

**Passo 1:** Selecionar o mês referente ao ponto que será estornado, informar o servidor e clicar em "Buscar"

![](_page_30_Picture_73.jpeg)

Passo 2: Selecionar o servidor e justificar o motivo de estorno de ponto. Depois clicar em "Estornar Homologação";

![](_page_30_Picture_74.jpeg)

# HOMOLOGAR FREQUÊNCIA

Acessar no Menu Inicial "Chefia de Unidade > Homologação de Frequência > Homologar Frequência", conforme imagem em anexo (seta vermelha);

**Observação:** A homologação deverá ser realizada dentro do período cadastrado para "Homologação de Frequência". O período de Homologação de Frequência fica localizado na região marcado em vermelho (a exemplo da imagem abaixo).

![](_page_31_Picture_76.jpeg)

**Passo 2:** Para a Homologação de Frequência a situação do ponto não poderá estar pendente. Serão listados os servidores da unidade e algumas opções relacionadas à ausências. Selecionar o servidor ou os servidores para os quais se deseja homologar a frequência e clicar em "Homologar".

![](_page_31_Picture_77.jpeg)

**Passo 3:** Na tela para a qual o servidor é direcionado após homologar, é possível "Exibir Relatório de Frequência" (que também pode ser gerado por meio de "Chefia de Unidade > Homologação de Frequência > Relatórios > Relatório de Frequência").

![](_page_32_Picture_81.jpeg)

# DESFAZER FREQUÊNCIA

Caso haja necessidade, as frequências poderão ser desfeitas através da funcionalidade no Menu Inicial em "Chefia de Unidade > Homologação de Frequência > Desfazer Frequência". Todavia, nesta funcionalidade não existe opção para seleção de servidor. Assim, ao utilizá-la todas as frequências realizadas para o período serão desfeitas.

![](_page_32_Picture_3.jpeg)

O histórico de alteração de frequências já homologadas poderá ser visualizado no Menu Inicial em "Chefia de Unidade > Homologação de Frequência > Histórico de Alteração de Frequências").

![](_page_32_Picture_5.jpeg)

# RELATÓRIOS

Além das funcionalidades mencionadas nos tópicos anteriores, chefias de unidade também possuem acesso a relatórios diversos, tais como:

Acessíveis em "Portal do Servidor > Chefia de Unidade > Horário de Trabalho > Relatórios":

- **Relatório de Servidores sem Horário de Trabalho Vigente:**  permite a geração de relatórios de servidores sem horário de trabalho vigente;
- **Relatório de Servidores por Turno:** permite a geração de relatórios de servidores por turno de trabalho.

Acessíveis em "Portal do Servidor > Chefia de Unidade > Homologação de Frequência > Relatórios":

- **Relatório de Frequência:** Exibe os registros de frequências homologadas durante o período informado;
- **Relatório de Frequências com Homologações Negadas:**  exibe os registros de frequências homologadas que englobarem: frequências com ausências negadas; frequências com exercício de férias com homologações negadas; e servidores lotados nas unidades durante o período informado e que não possuem frequência registrada nestas unidades durante este período;

Acessíveis em "Portal do Servidor > Chefia de Unidade > Homologação de Ponto Eletrônico > Relatórios":

- **Espelho de Ponto:** possibilita a visualização de todos os horários de ponto (espelho de ponto) de servidores em um determinado período;
- **Homologação de Ponto Eletrônico:** possibilita a verificação das frequências homologadas de servidores em um determinado período.

# **MANUAL DE ORIENTAÇÕES PARA REGISTRO DE FREQUÊNCIA NO SIGRH**

![](_page_34_Picture_1.jpeg)

W W W . P R O G E P . U E M A . B R

![](_page_34_Picture_3.jpeg)

![](_page_34_Picture_4.jpeg)